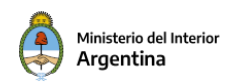

# *MANUAL DEL USUARIO*

# *PREVIA CONFORMIDAD*

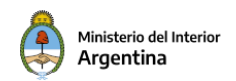

## 1 Contenido

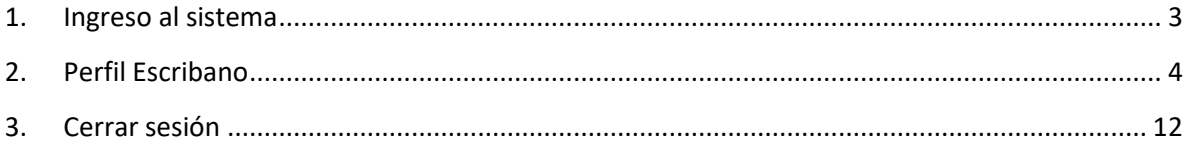

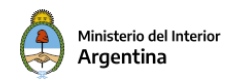

## **1. Ingreso al sistema**

El ingreso al sistema es mediante la siguiente URL: previaconformidad.mininterior.gob.ar Los escribanos se dan de alta en el sistema con el botón de **"Regístrate"** y completando el formulario que aparece a continuación:

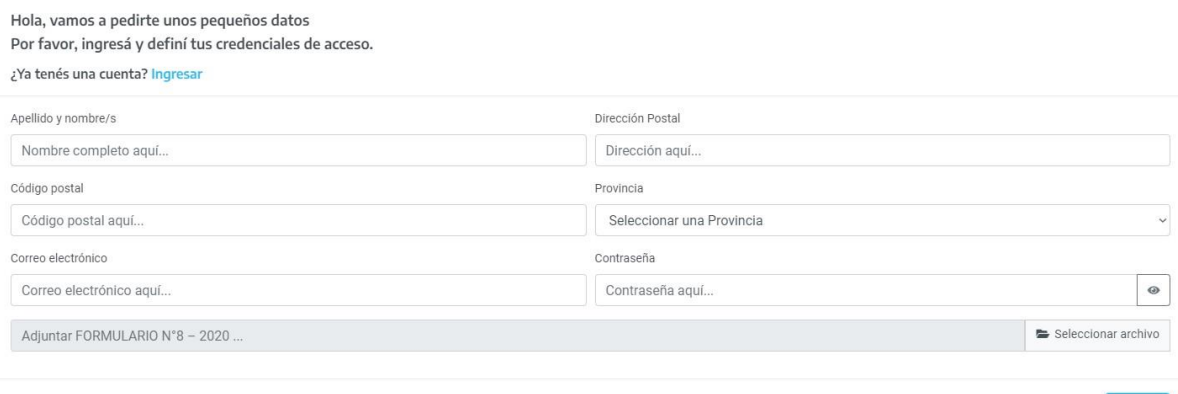

Deberán además adjuntar el Formulario N° 8 desde la página https://www.argentina.gob.ar/solicitud-de-previa-conformidad/formulariossolicitud-de-previa-conformidad

Luego de verificar los datos, un administrador aprueba el alta del escribano.

Una vez registrados, se presenta la siguiente pantalla de ingreso al sistema:

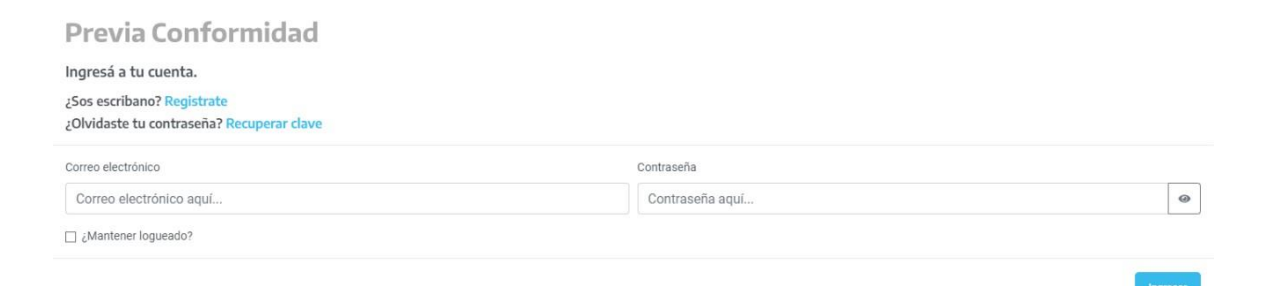

Para ingresar al sistema se deberán completar los campos correo electrónico y contraseña con las credenciales de acceso del sistema. Además, marcando la casilla de **"Recordar credenciales"** el sistemaguardará los datos de acceso para agilitar los siguientes ingresos.

En el caso de olvidarse la contraseña, se puede recuperar con el botón **"Recuperar"** y completando el campo que aparece a continuación con el

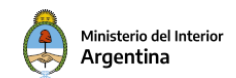

Correo electrónico aquí...

#### correo electrónico del usuario:

Hola, para recuperar la contraseña vamos a necesitar que ingreses tu correo electrónico Por favor, debe ser el mismo con el que te registraste en el sistema ¿Ya tenés una cuenta? Ingresar Correo electrónico

## <span id="page-3-0"></span>**2. Perfil Escribano**

El usuario Escribano tendrá acceso a los siguientes menús:

- Nuevo
- Formulario 5 o 6
- Adjuntar documentación
- Consulta
- Notificaciones

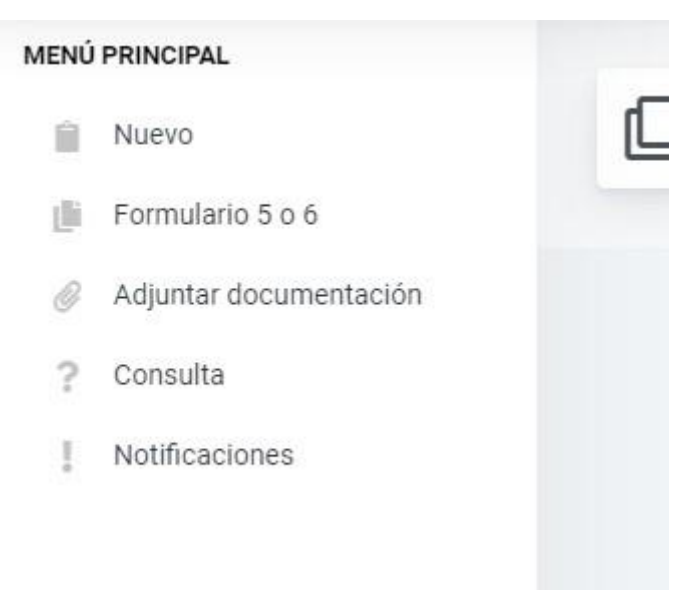

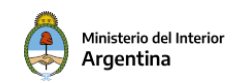

#### **Nuevo:**

En este menú el escribano puede cargar una nueva solicitud completando los datos que aparecen a continuación:

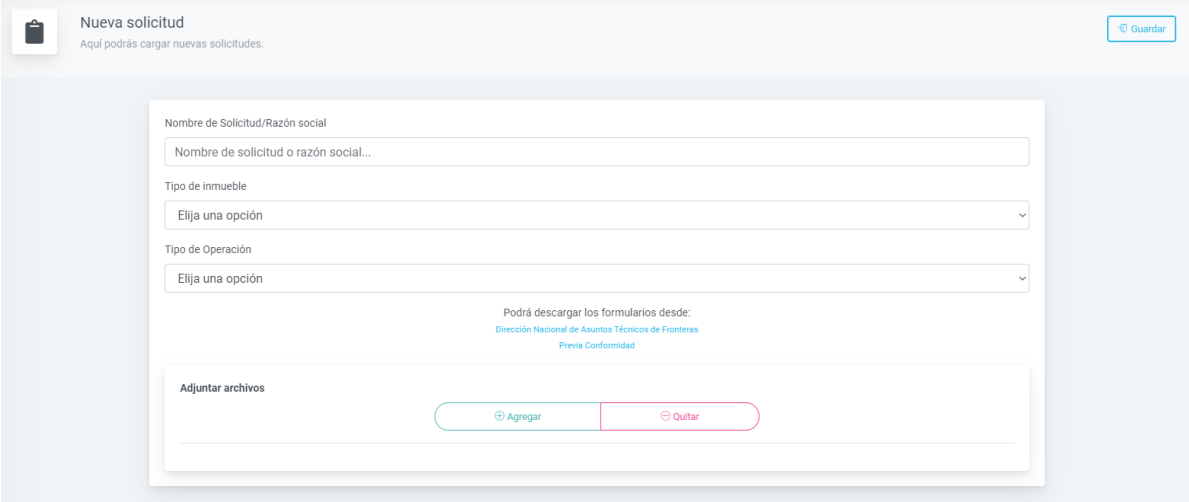

- **Nombre de solicitud/Razón social:** Nombre de solicitud o razón social.
- **Tipo de inmueble:** *"*Rural*"* o *"*urbano*"*.
- **Tipo de operación:** *"*Transferencia de inmuebles*"* o *"*Permisos, Concesiones, Licencias*"*.

También requerirá adjuntar los archivos correspondientes a la solicitud, y contará con unos links de ayuda con los formularios correspondientes:

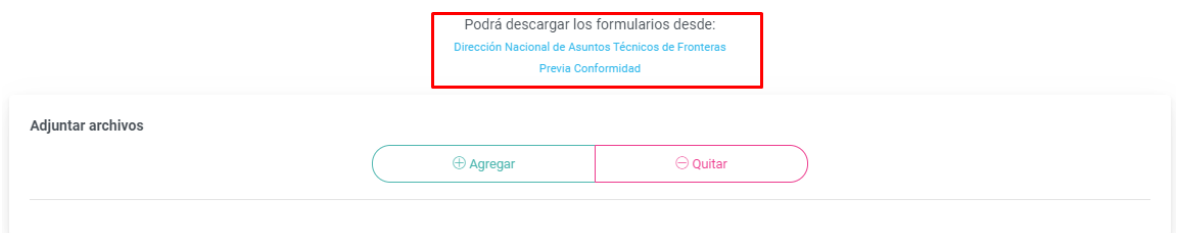

Para adjuntar los archivos se debe presionar en *"*Agregar*"*, lo que hará aparecer una casilla de subida de documento:

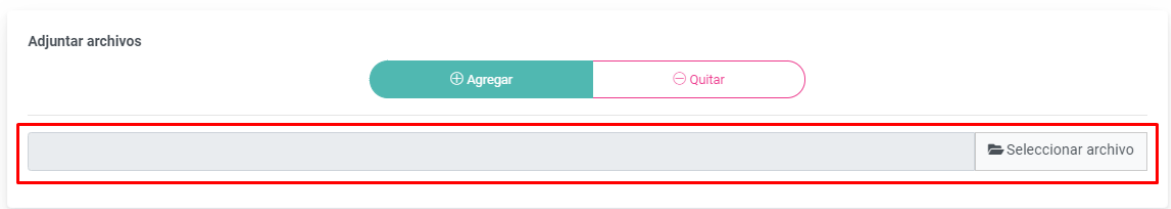

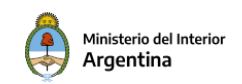

Y luego presionar el botón *"*Seleccionar archivo*"*, que abrirá una carpeta de explorador de archivos para seleccionar el archivo a subir:

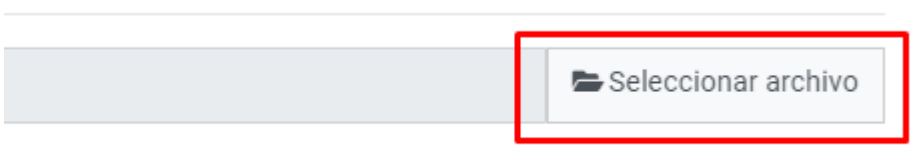

Al terminar de completar el formulario y seleccionar los archivos necesarios, para confirmar el alta de la solicitud debe presionarse el botón *"*Guardar*"* en la esquina superior derecha del menú.

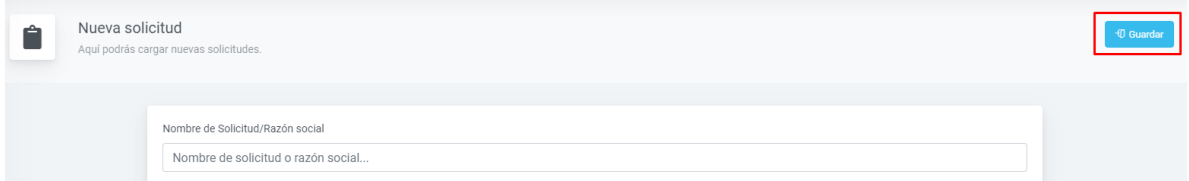

Si todos los campos están completos y no se encuentra ningún error, al guardar nos aparecerá el siguiente pop-up de confirmación avisando que la solicitud fue cargada exitosamente:

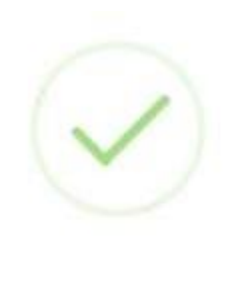

# ¡Excelente!

Solicitud insertada con éxito

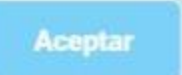

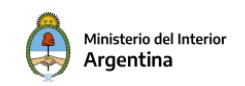

#### **Formulario 5 o 6:**

En este menú el escribano puede cargar una nueva solicitud formulario 5 o 6 completando los datos que aparecen a continuación y adjuntando la documentación requerida:

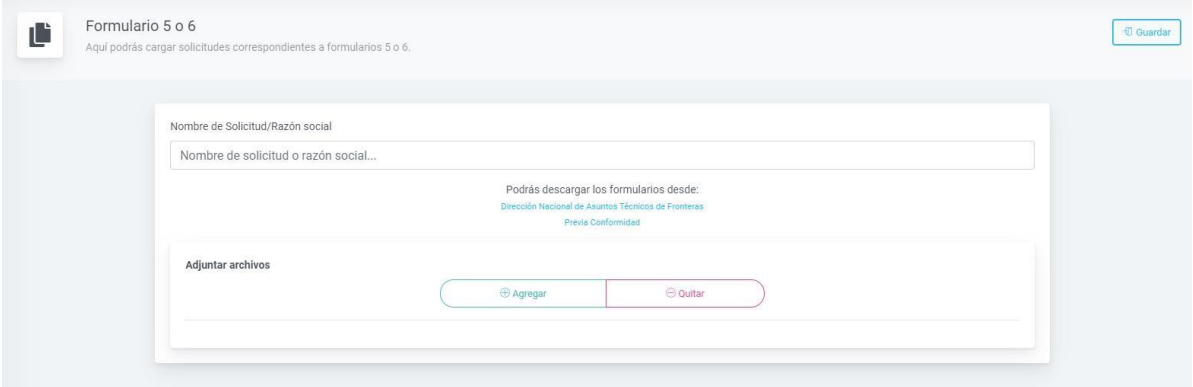

Al finalizar la carga del nombre de solicitud/razón social y documento/s adjuntos a la solicitud, debe nuevamente presionarse el botón *"*Guardar*"* de la esquina superior derecha:

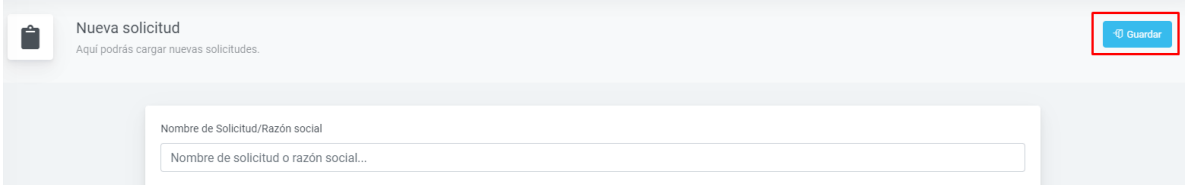

Nuevamente, si todos los campos están completos y no se encuentra ningún error, al guardar nos aparecerá el mismo pop-up de confirmación avisando que la solicitud fue cargada exitosamente:

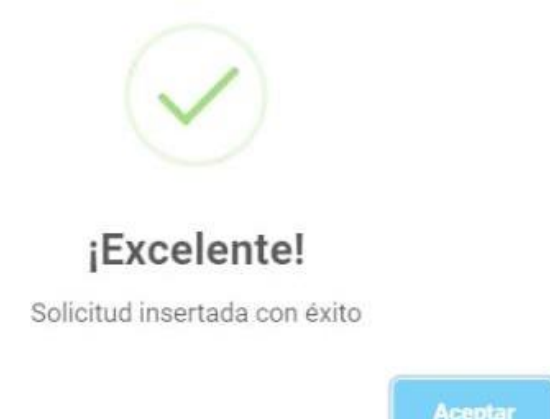

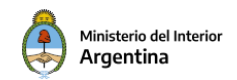

### **Adjuntar documentación:**

En este menú, como su nombre lo indica, el escribano verá los trámites ya iniciados a los que deberá adjuntar documentación en caso de que falte:

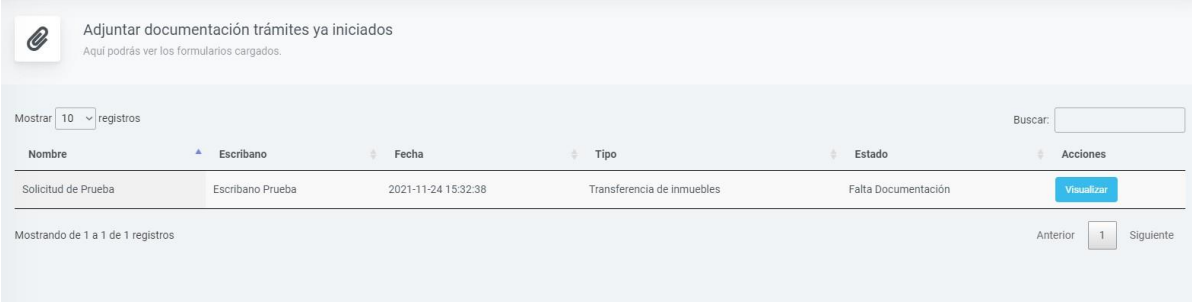

Para hacer esto debe presionar *"*Visualizar*"* en el trámite requerido:

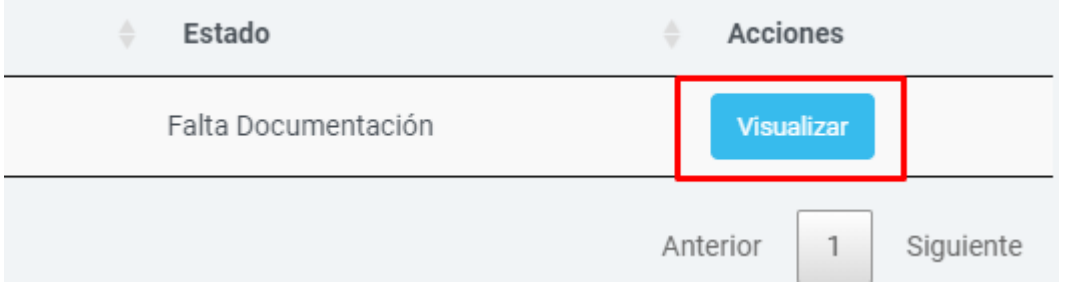

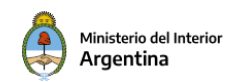

Que abrirá la ventana pop-up con la información del trámite, donde deberá presionar el botón *"*Editar*"*:

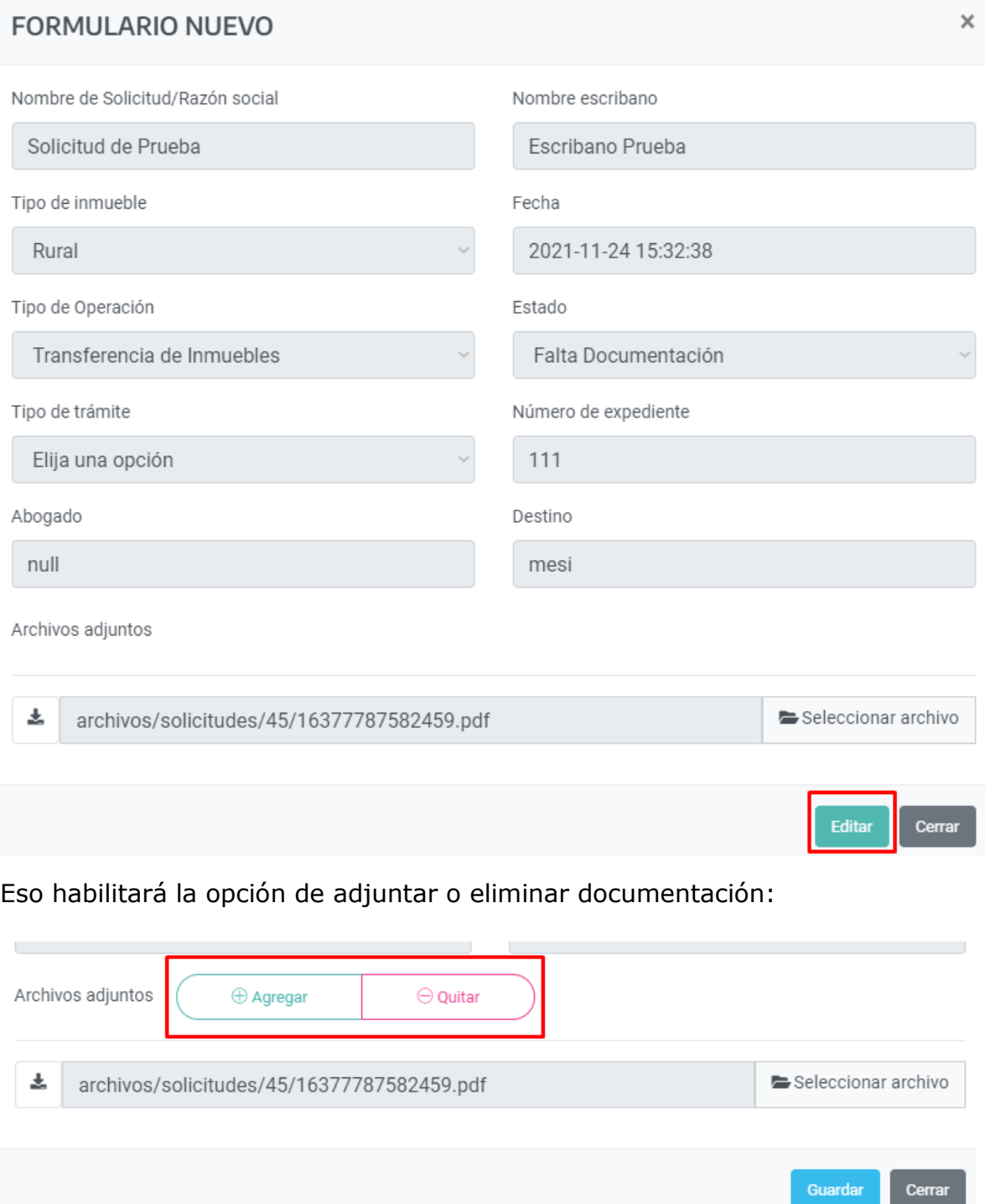

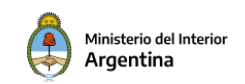

Luego de presionar agregar, aparecerá un nuevo campo de subida de archivos, donde se debe presionar el botón *"*Seleccionar archivo*"* del costado derecho del campo, que abrirá el explorador de archivos para seleccionar el que debe subirse:

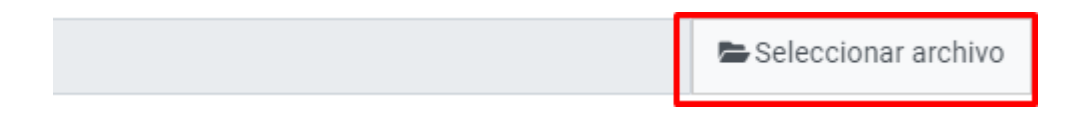

Al seleccionar un archivo, aparecerá el nombre en el campo de la siguiente forma:

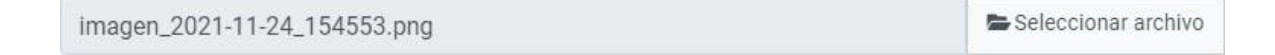

Si el nombre coincide con el archivo que queremos adjuntar, se confirma la subida de archivos con el botón de *"*Guardar*"* en la esquina inferior derecha de la ventana, o el botón de *"*Cerrar*"* en caso de querer cancelar la carga:

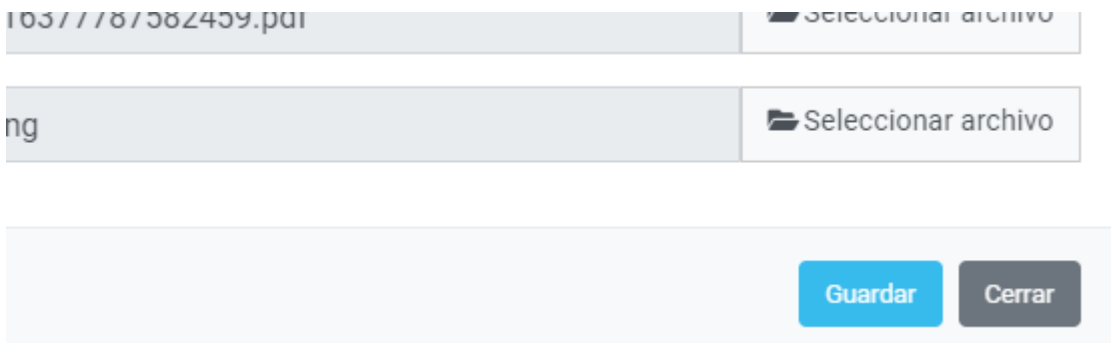

Otra vez aparecerá un pop-up de confirmación si la carga fue correcta:

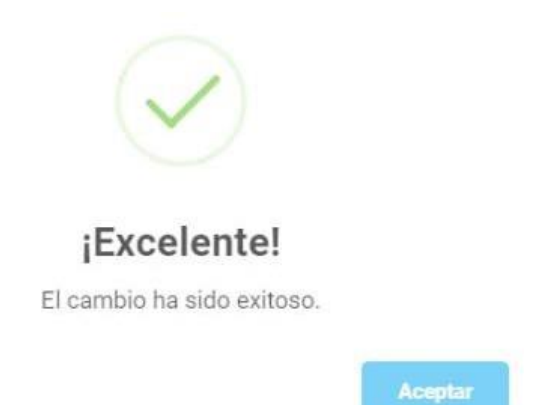

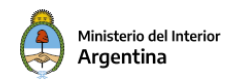

### **Consulta:**

En este menú el escribano puede consultar el estado y los datos de las solicitudes iniciadas por sí mismo:

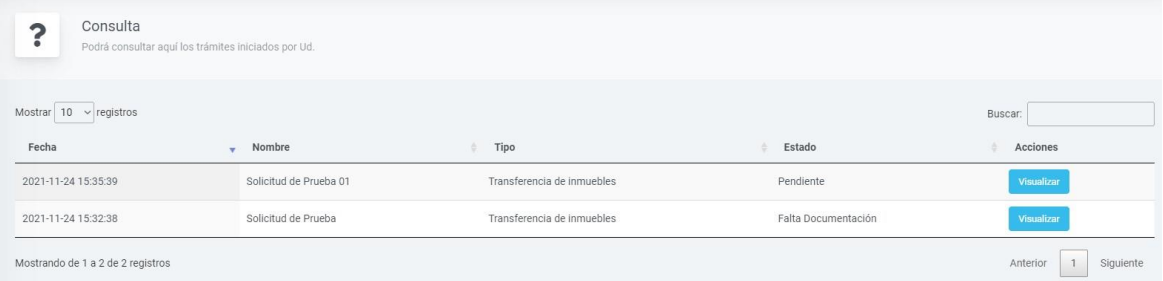

Nuevamente con el botón de *"*Visualizar*"* se abrirá una ventana pop-up con la información completa del trámite:

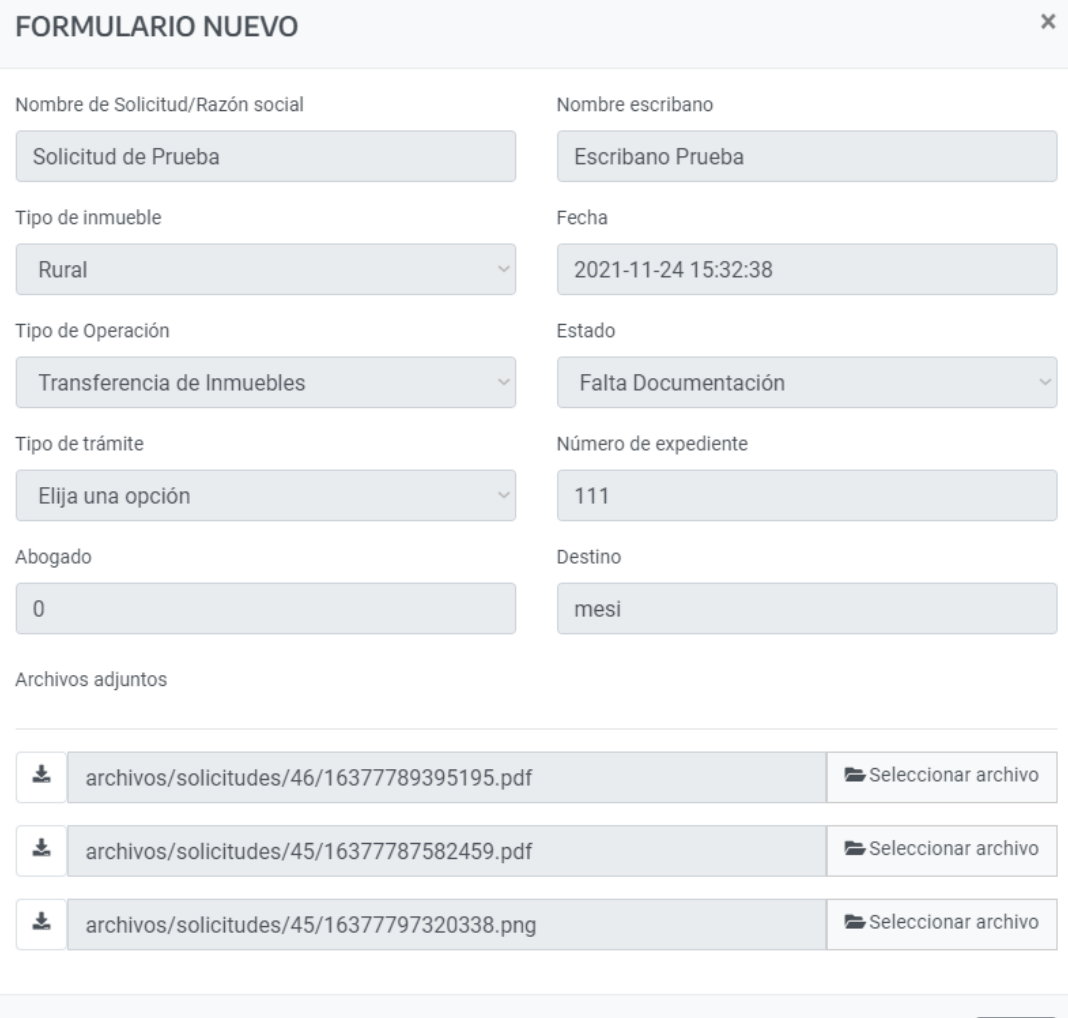

Cerrar

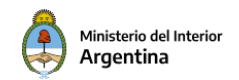

### **Notificaciones:**

En este menú el escribano recibe las notificaciones de los administradores sobre las solicitudes iniciadas por sí mismo:

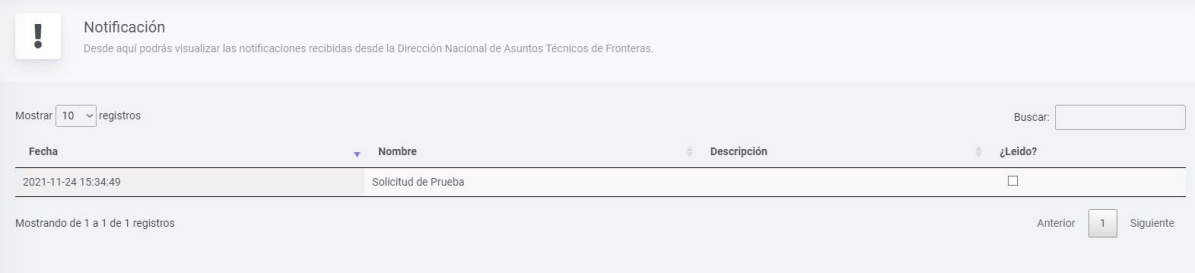

El mensaje de la notificación aparecerá en la columna descripción, y el escribano tendrá a su disposición una casilla para marcar si leyó o no la notificación para que el administrador sepa si fue leída o no.

### **3. Cerrar sesión**

<span id="page-11-0"></span>Para cerrar sesión, el usuario, independientemente de su tipo de perfil (administrador, abogado o escribano), debe dirigirse a la esquina superior derecha del sistema, donde encontrará su nombre y el correo electrónico vinculado a su usuario:

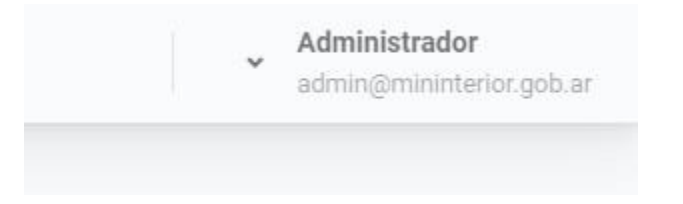

Al hacer click sobre su nombre, tendrá la opción de salir, cerrando su sesión:

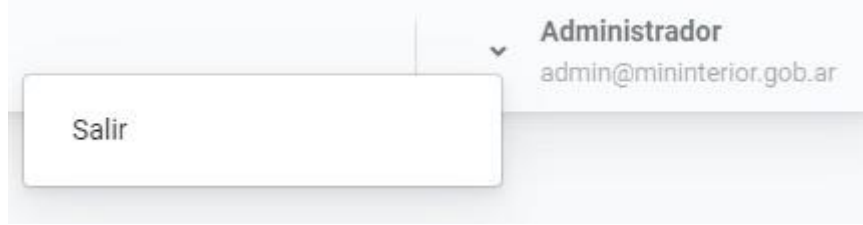

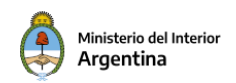